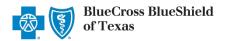

# **Provider Correspondence Viewer (PCV) User Guide**

September 2023

**Provider Correspondence Viewer (PCV)** is an online application accessible through Availity® Essentials that allows participating providers with Blue Cross and Blue Shield of Texas (BCBSTX) to view, download and/or save specific documents related to the NPI and Tax ID associated with your Availity registration.

All correspondence related to Prior Authorization (PA) Exemption are now available to providers via the PCV application, including notices of issued PA exempted services as well as renewals of PA Exemption(s).

**Stay informed...** View the <u>News and Updates</u> and <u>Provider Tools</u> sections on our BCBSTX provider website to learn about other documents and/or reports as they become available through this application.

#### 1) Getting Started

- Go to Availity
- Select Availity Essentials Login
- Enter User ID and Password
- Select Log in

**Not registered with Availity Essentials?** Complete the online guided registration process today via Availity, at no cost.

# Please enter your credentials User ID: Password: Show password Forget your password? Forget your user ID?

#### 2) Manage My Organization (Administrator Setup)

To utilize this application, the Availity Administrators must first add the billing and/or rendering provider NPI and Tax ID numbers to Manage My Organization.

Select Manage My Organization from My Account Dashboard on the Availity homepage

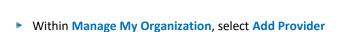

Enter the Provider Tax ID and NPI numbers and select Find Provider

# Quick Tips:

- → If you have multiple providers to add to your organization, select "Upload up to 500 at once via spreadsheet upload."
- → For more details, refer to the Manage My Organization User Guide published in the Provider Tools section of our website.

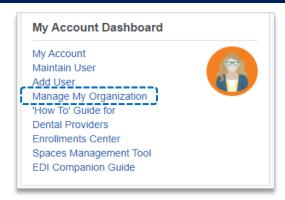

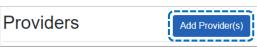

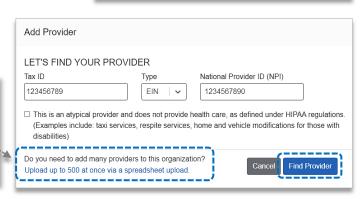

Blue Cross and Blue Shield of Texas, a Division of Health Care Service Corporation, a Mutual Legal Reserve Company, an Independent Licensee of the Blue Cross and Blue Shield Association.

Blue Cross®, Blue Shield® and the Cross and Shield Symbols are registered service marks of the Blue Cross and Blue Shield Association, an association of independent Blue Cross and Blue Shield Plans..

#### 2) Manage My Organization (Administrator Setup) continued

Associated provider information will return based on the NPI number entered. Review and/or update the following information:

- Step 1: Review and/or update the provider Name and Primary Specialty/Taxonomy and select Next
- Step 2: Review and/or update the provider Identifiers and select Next

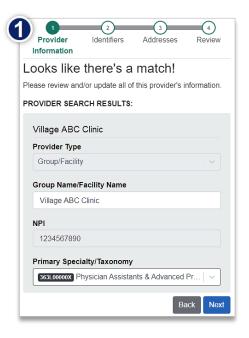

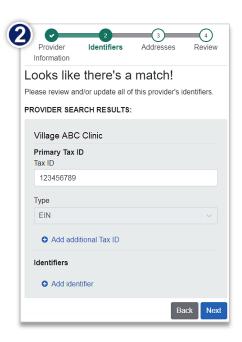

- Step 3: Review and/or update the provider Address and select Next
- Step 4: Review all information, choose the provider's relationship to your organization, then click "I certify that this provider's information and relationship to my organization information is correct"
- Select Submit

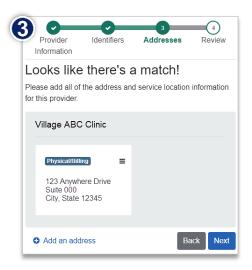

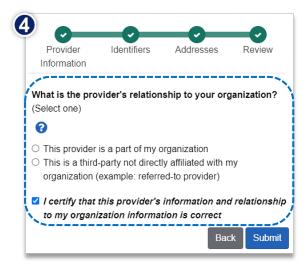

## 3) Accessing Plan Correspondence Viewer

- Select Payer Spaces from the navigation menu
- Select Blue Cross and Blue Shield of Texas

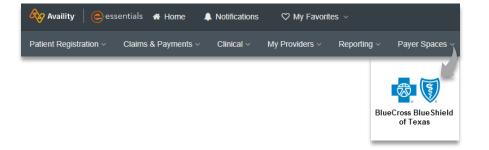

- In the BCBSTX Payer Spaces section, select the Applications tab
- Select Provider Correspondence Viewer

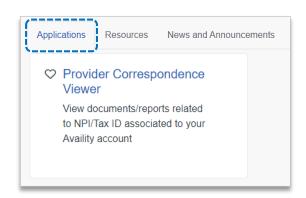

## 4) Search Criteria

- Expand and choose the following Prior Authorization (PA) Exemption Content Categories:
  - Initial Determination Notification
  - ▶ IRO Ineligible notification
  - ▶ IRO Overturned Notification
  - IRO Upheld Notification
  - Maintain Notification
  - Rescission Notification
- Select the Organization, Tax ID and NPI from the dropdown lists
- Select the Correspondence Effective Date Range to include all quarters selected
- Click Submit

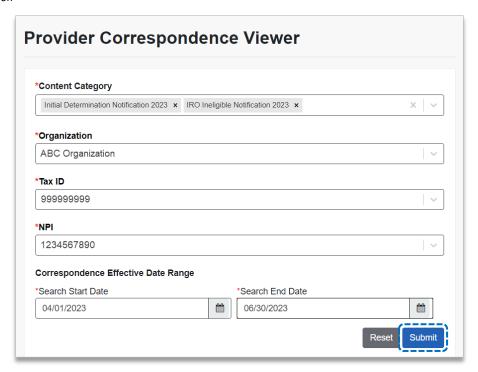

#### 5) Search Results

- Search results include the following details for the Prior Authorization (PA) Exemption Content Category selected:
  - Correspondence Type
- Plan
- Correspondence Subtype
- **▶** Effective Date range
- Select the Hyperlink to view, download and/or save the document(s)

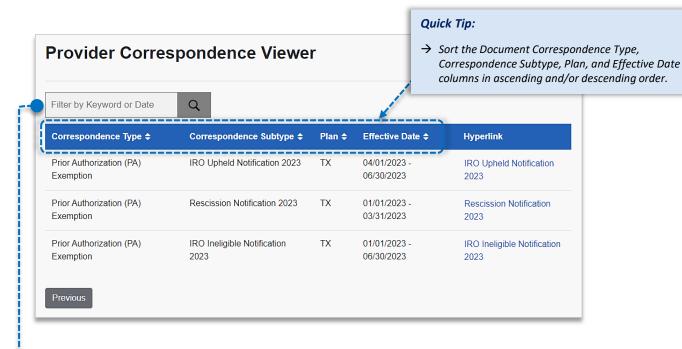

#### Filter by Keyword or Date:

- Use Filter by Keyword to refine results in the Correspondence Type, Correspondence Subtype, and Plan columns
- Use Filter by Date to refine results in the Effective Date column by using the below date formats and examples

| Filter by Date Formats and Examples  |                                  |                                                                                                    |
|--------------------------------------|----------------------------------|----------------------------------------------------------------------------------------------------|
| MM/YYYY<br>(e.g., 01/2023)           | <b>MM-YYYY</b> (e.g., 01-2023)   | MMM DD YYYY (e.g., January 01 2023)                                                                        |
| <b>MM-DD-YYYY</b> (e.g., 01-01-2023) | MM YYYY<br>(e.g., 01 2023)       | <b>DDMMMYYYY — Note:</b> The month can be abbreviated or written fully. (e.g., 01Jan2023 or 01January2023) |
| <b>YYYY</b> (e.g., 2023)             | MM/DD/YYYY<br>(e.g., 01/01/2023) | MMMYYYY – Note: The month can be abbreviated or written fully.  (e.g., Jan2023 or January2023)             |

Have questions or need additional education? Email the BCBSTX Provider Education Consultants.

Be sure to include your name, direct contact information & Tax ID or billing NPI.